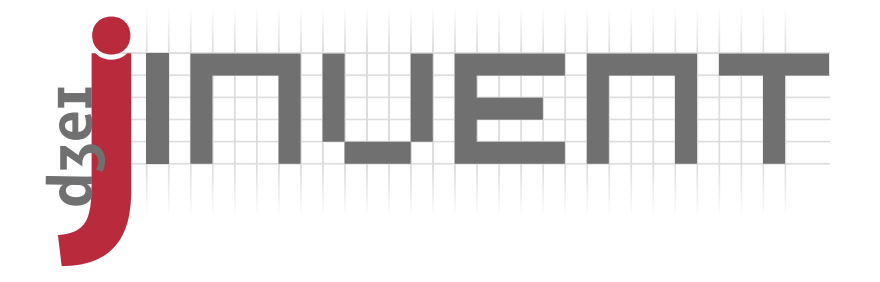

# **User Guide iolinker Evaluation Board JI11x-81L-B**

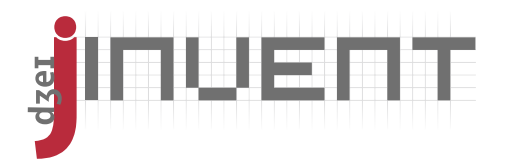

### <span id="page-1-0"></span>**1 Features**

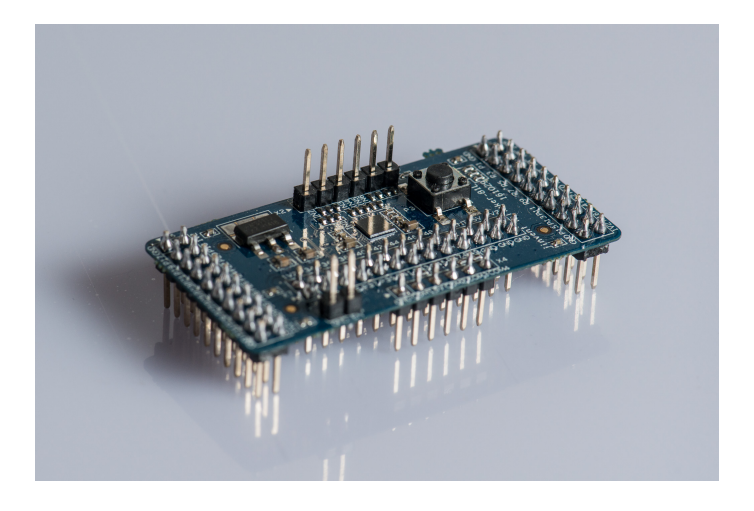

Figure 1: Product illustration

The evaluation board for the JI11x-81L chips is a Lattice MachXO3 FPGA board with 49 GPIOs.

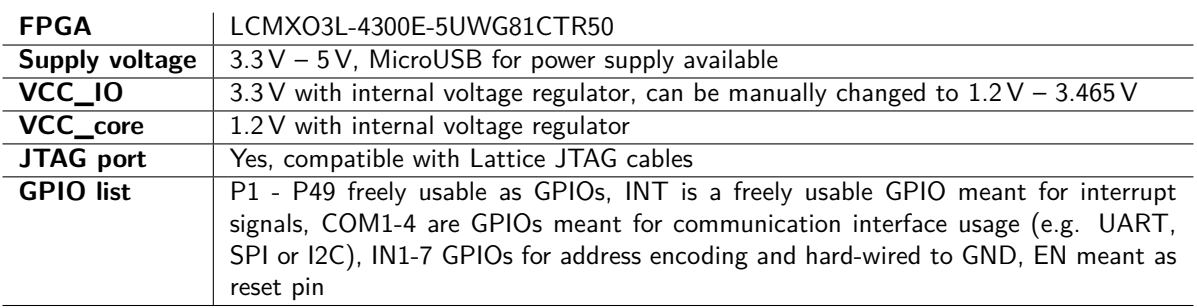

Table 1: Hardware feature list

For details on the preprogrammed software, please refer to the iolinker chip datasheet.

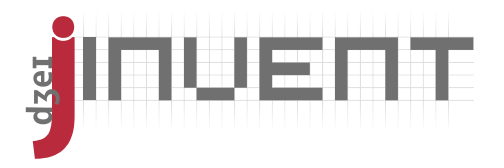

## <span id="page-2-0"></span>**2 Pin Configurations**

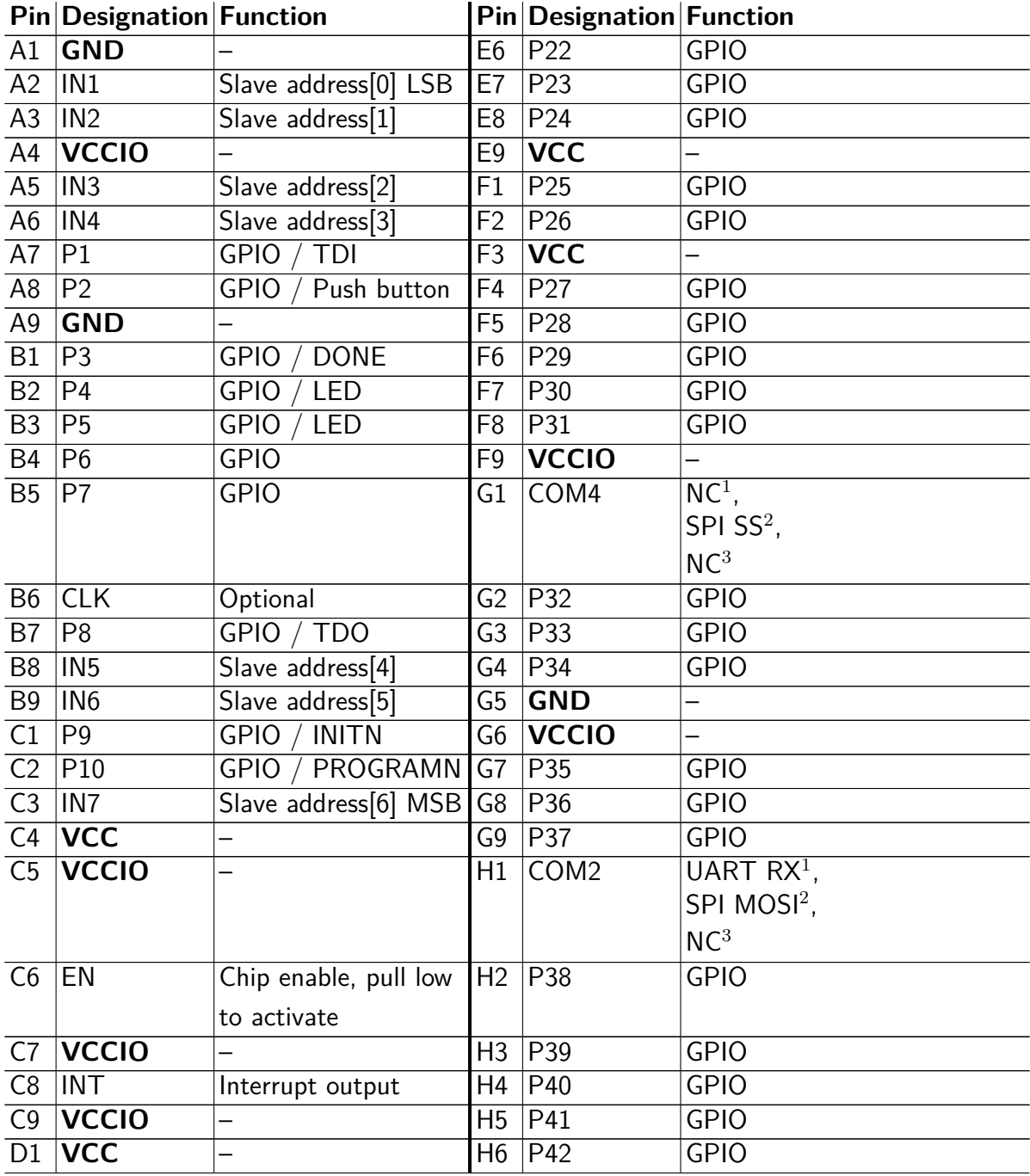

Table 2: Pin description WLCSP-81

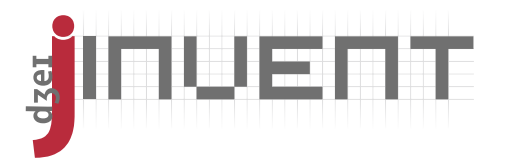

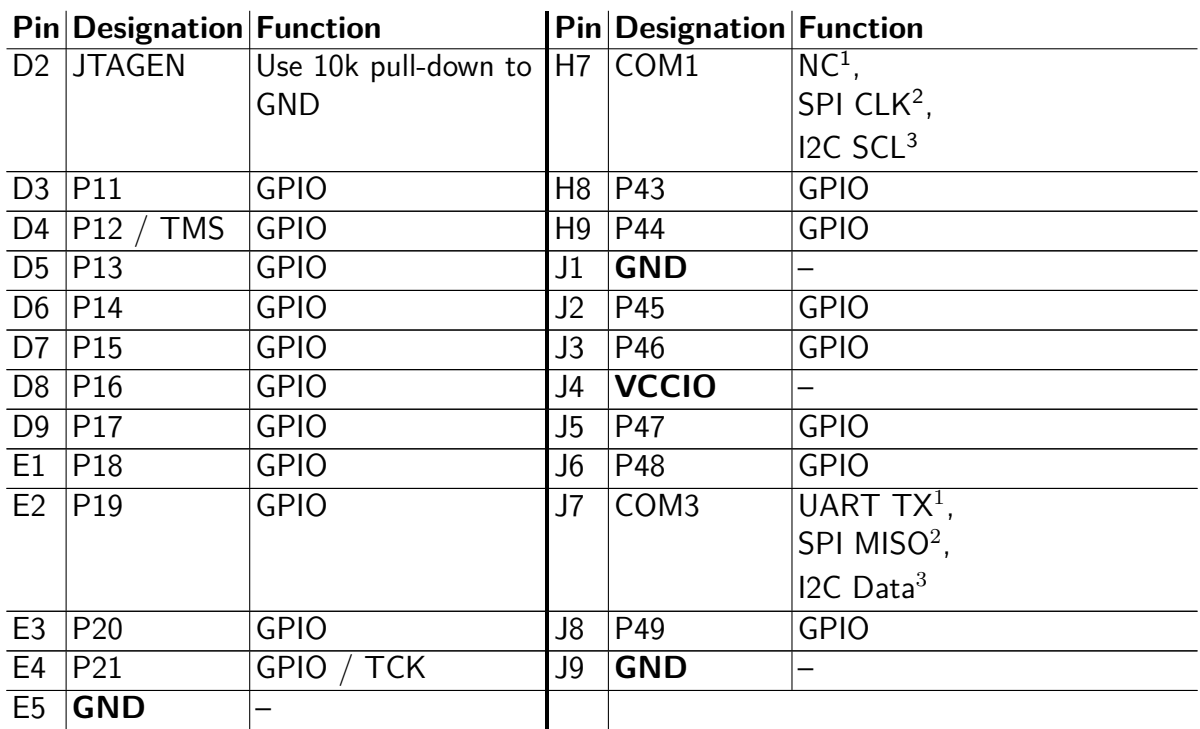

Table 2: Pin description WLCSP-81

Take special care when using GPIOs that hold a second function as JTAG pins and compare with the schematic to verify that they are not pulled up externally.

<span id="page-3-0"></span><sup>&</sup>lt;sup>1</sup>UART chip version

<span id="page-3-2"></span><span id="page-3-1"></span><sup>&</sup>lt;sup>2</sup>SPI chip version<br><sup>3</sup>I2C chip version

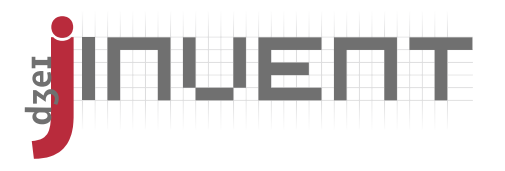

### <span id="page-4-0"></span>**3 Special GPIOs**

These pins are normal GPIOs, but in the iolinker application hold special meaning.

### <span id="page-4-1"></span>**3.1 Enable**

The EN pin is a pullup in the iolinker application. With a jumper it can be connected to GND on the board to activate the GPIOs P1 - P49. As P1 - P49 is open collector otherwise, this can also be used for multiplexing.

### <span id="page-4-2"></span>**3.2 Interrupt**

The INT pin is defined as an open collector pin with external pullup, that can be connected in parallel between multiple boards. The iolinker application notifies about input pin changes with a 10ms low signal on this pin.

### <span id="page-4-3"></span>**3.3 Communication interface**

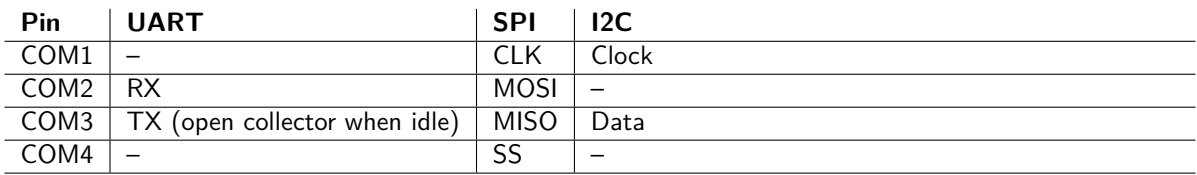

#### Table 3: Communication pins

COM1 - COM3 can always be connected in parallel, when using multiple boards.

#### <span id="page-4-4"></span>**3.4 Address encoding**

The 0K resistors marked as IN1 - IN7 on the front silkscreen connect to GND. When the FPGA software uses an internal pullup on those pins, the resistors can be used for encoding static configuration options, such as slave addresses.

In the iolinker application, IN1 is the least significant bit of the slave address, and IN7 the most significant bit. A GND connection encodes a 0 bit. The default slave addresses is therefore 0x00. By removing IN1, it could be changed to 0x01, etc.

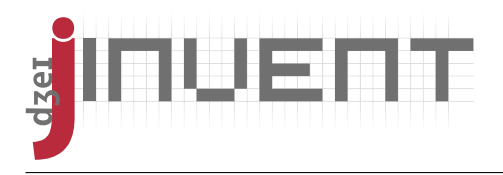

# <span id="page-5-0"></span>**4 Changing VCC\_IO**

If you intend to change VCC IO to another voltage than the  $3.3$  V used by default, remove resistors R71 and R75. Then connect at least one pad (near the FPGA) to another voltage between 1.2 V and 3.465 V. On the connector X7, pin 20 is unused and can be repurposed. Take care to not damage the FPGA when soldering.

After changing VCC\_IO, the input and output voltage level of all GPIOs will change. This includes the JTAG interface. Please make sure that your JTAG cable supports the new voltage.

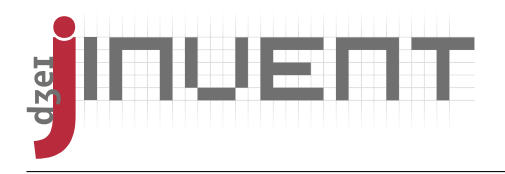

### <span id="page-6-2"></span>**5 JTAG interface**

#### <span id="page-6-3"></span>**5.1 Hardware preparation**

To program the FPGA, connect the pins from your JTAG programming cable to the board as listed in table [4.](#page-6-0)

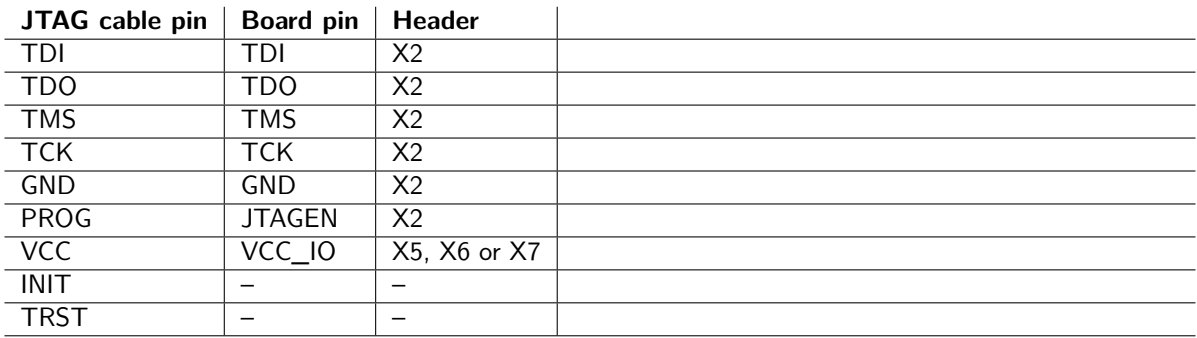

<span id="page-6-0"></span>Table 4: JTAG programmer connections

#### <span id="page-6-4"></span>**5.2 Usage of the programming software**

In the Lattice Programmer utility, create a new blank project. In the right bar, choose "Custom I/O settings" and select "ispEN connect: high" as can be seen in figure [2.](#page-6-1) (This will pull JTAGEN high when programming and thereby enable the JTAG pins on the FPGA board.)

| Diamond Programmer - Untitled *<br>÷<br>$\times$                      |                         |                          |       |                            |                                            |                                                                         |                                                                                                    |  |
|-----------------------------------------------------------------------|-------------------------|--------------------------|-------|----------------------------|--------------------------------------------|-------------------------------------------------------------------------|----------------------------------------------------------------------------------------------------|--|
| File<br>Edit<br>View                                                  | Help<br><b>Design</b>   |                          |       |                            |                                            |                                                                         |                                                                                                    |  |
| 1 : 88<br>ዎነ<br>LOS<br>凾<br><b>G</b><br>$\boxdot$<br>124<br><b>SA</b> |                         |                          |       |                            |                                            |                                                                         |                                                                                                    |  |
| Enable<br><b>Status</b>                                               | <b>Device Family</b>    | <b>Device</b>            |       | Operation                  |                                            |                                                                         | ×                                                                                                    |  |
| $\blacktriangledown$<br>$\mathbf{1}$<br>PASS                          | MachXO3L                | LCMXO3L-4300E            |       | rase, Program, Verify /hon |                                            |                                                                         | $\div$<br>TCK Divider Setting (0-30x)                                                                                                    |  |
|                                                                       |                         |                          |       |                            |                                            | Settings<br>Cable and I/O                                               | I/O Settings<br>O Use default I/O settings<br><b>O</b> Use custom I/O settings<br>INITN pin connected<br>DONE pin connected<br>TRST pin connected<br>Set TRST high<br>○ Set TRST low<br>PROGRAMN pin connected<br>v ispEN pin connected<br>Set ispEN high<br>○ Set ispEN low |  |
| $\blacksquare$                                                        | $\mathbf{H}$            |                          |       |                            | $\blacktriangleright$                      |                                                                         | ▼                                                                                                    |  |
| Output                                                                |                         | $\overline{\phantom{a}}$ | Info  | ID                         |                                            |                                                                         | 0x<br>$\overline{\phantom{0}}$                                                                                                    |  |
| INFO - Check configuration setup: Successful.                         |                         |                          |       | 2342002                    |                                            | Message                                                                 |                                                                                                    |  |
| INFO - Device1 LCMXO3L-4300E: NVCM Erase, Program, Verify             |                         |                          |       | 2342003                    |                                            | INFO - Scanning USB Port EzUSB-0<br>INFO - Scan completed successfully. |                                                                                                    |  |
| <b>INFO - Operation Done. No errors.</b>                              |                         |                          |       | 85021074                   |                                            | INFO - Check configuration setup: Start.                                |                                                                                                    |  |
| INFO - Elapsed time: 00 min : 32 sec                                  | $\overline{\mathbb{Q}}$ |                          |       |                            |                                            |                                                                         |                                                                                                    |  |
| INFO - Operation: successful.                                         | $\overline{\mathbb{O}}$ | 85021076                 |       |                            | INFO - ITAG Chain Verification. No Errors. |                                                                         |                                                                                                    |  |
| <b>Tcl Console</b><br>Output                                          |                         | ⊋                        | Error | Warning                    |                                            | <b>HIPO</b><br>Info                                                     | ▼<br>Charles and constitution and constitution<br>. <b>.</b>                                                                                                    |  |
|                                                                       |                         |                          |       |                            |                                            |                                                                         |                                                                                                    |  |

<span id="page-6-1"></span>Figure 2: The Lattice Programmer software

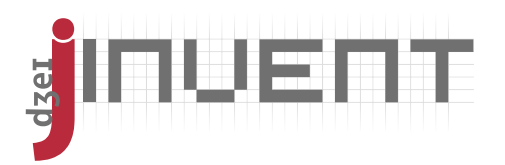

Click the "JTAG Scan" button. The FPGA should be recognized and identified automatically. If it fails, don't forget to verify that the just made "Custom I/O settings" are still in effect before retrying.

Choose "Erase, Program, Verify" as operation and select a \*.jed file. You can now click "Program" to transfer your new application onto the board.

**Be careful: NVCM programming can only be done 9 times. For software testing, choose "Static RAM Cell Mode" instead. What you program into RAM is reset after the next power cycle, however.**

#### <span id="page-7-0"></span>**5.3 Troubleshooting**

Reasons for failure may be:

- Software issues particularly verify that the programmer cable is recognized and the custom I/O settings have been made; other USB serial devices or cables may cause issues as well
- Issues with your JTAG cable
- Wrong wiring
- Board not supplied with power
- VCC\_IO not in the allowed voltage range of your JTAG cable
- Damaged hardware

As a first step, always verify your wiring and the VCC\_IO voltage.

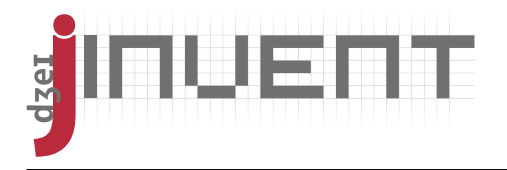

# <span id="page-8-0"></span>**6 Schematic**

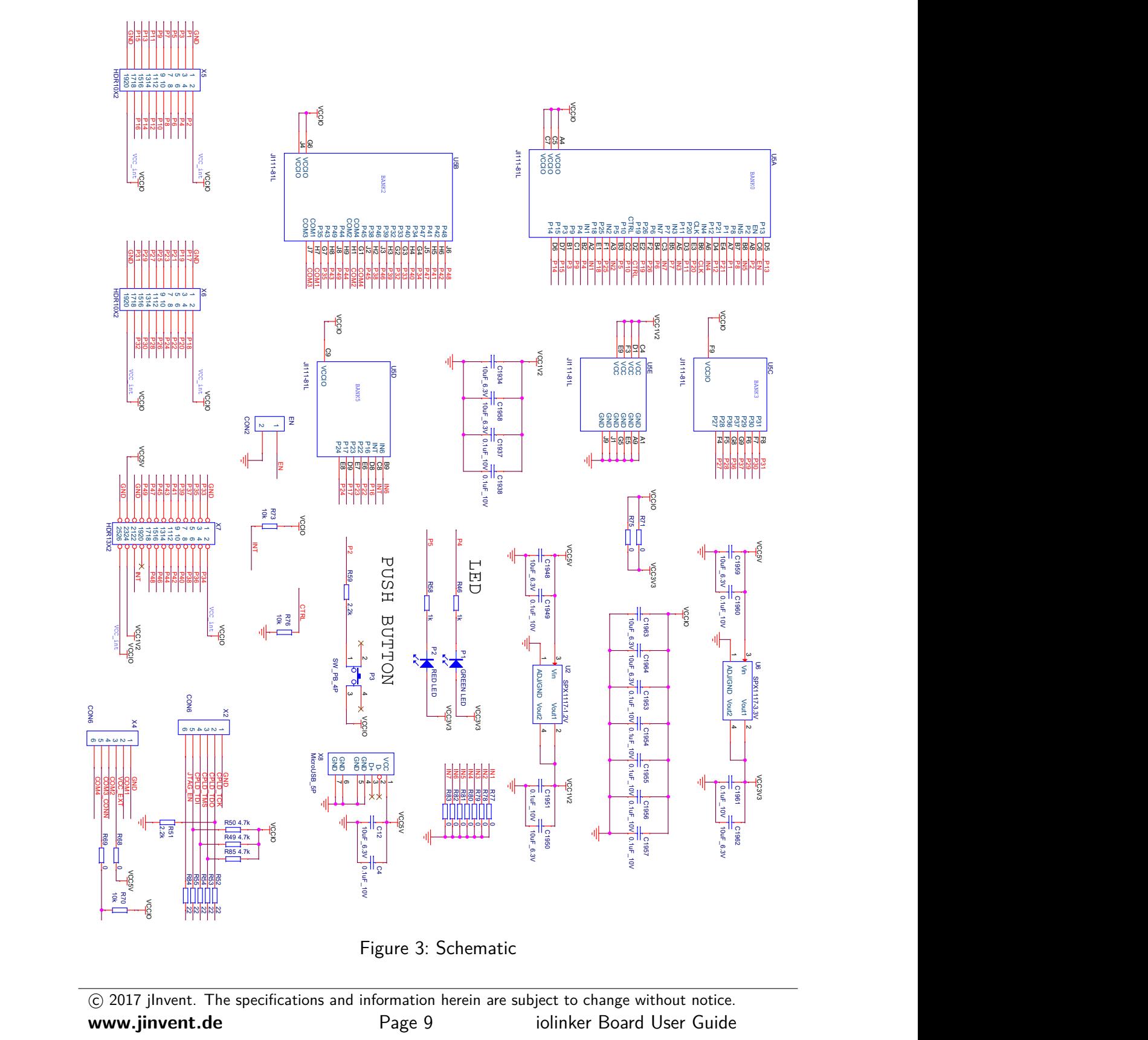

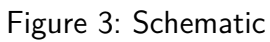

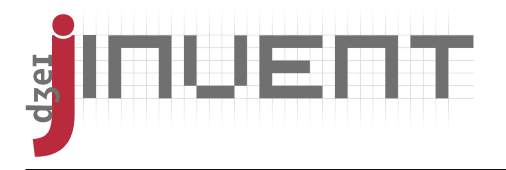

# <span id="page-9-0"></span>**7 Assembly Drawing**

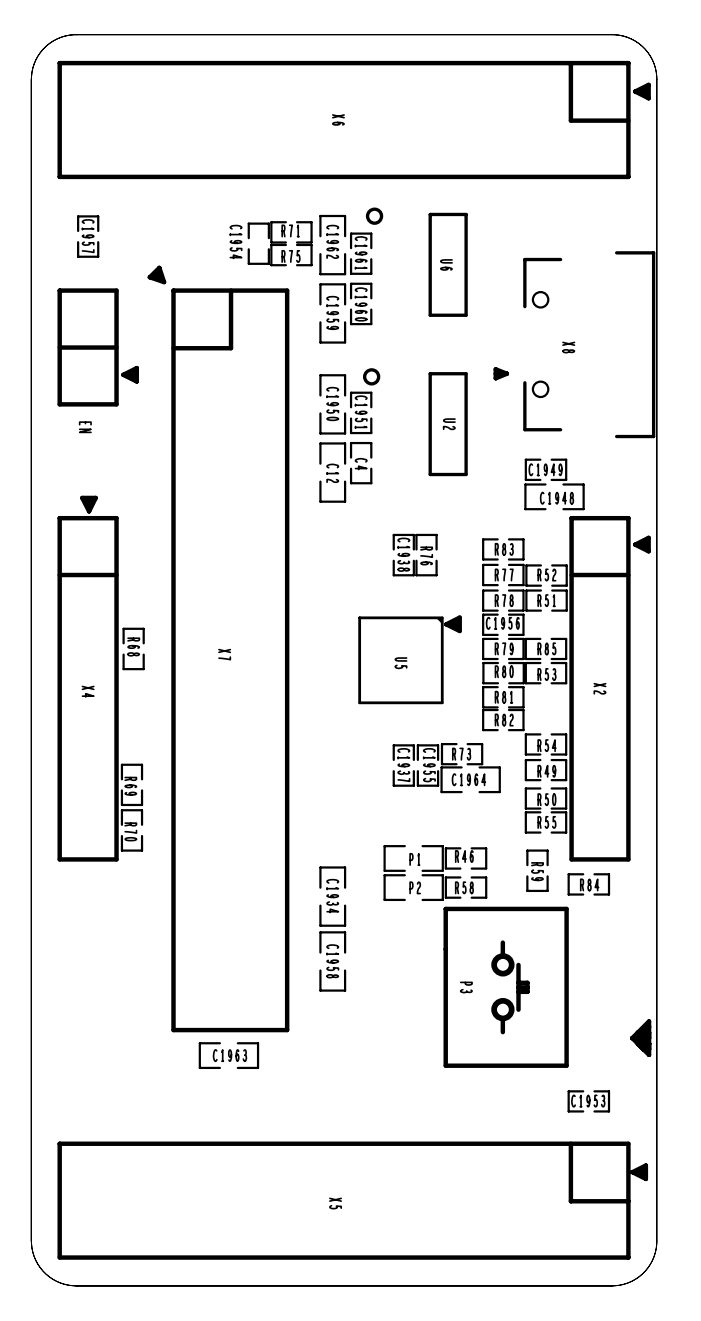

Figure 4: Assembly drawing

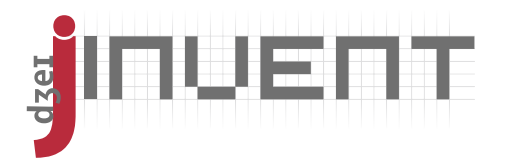

### **Contents**

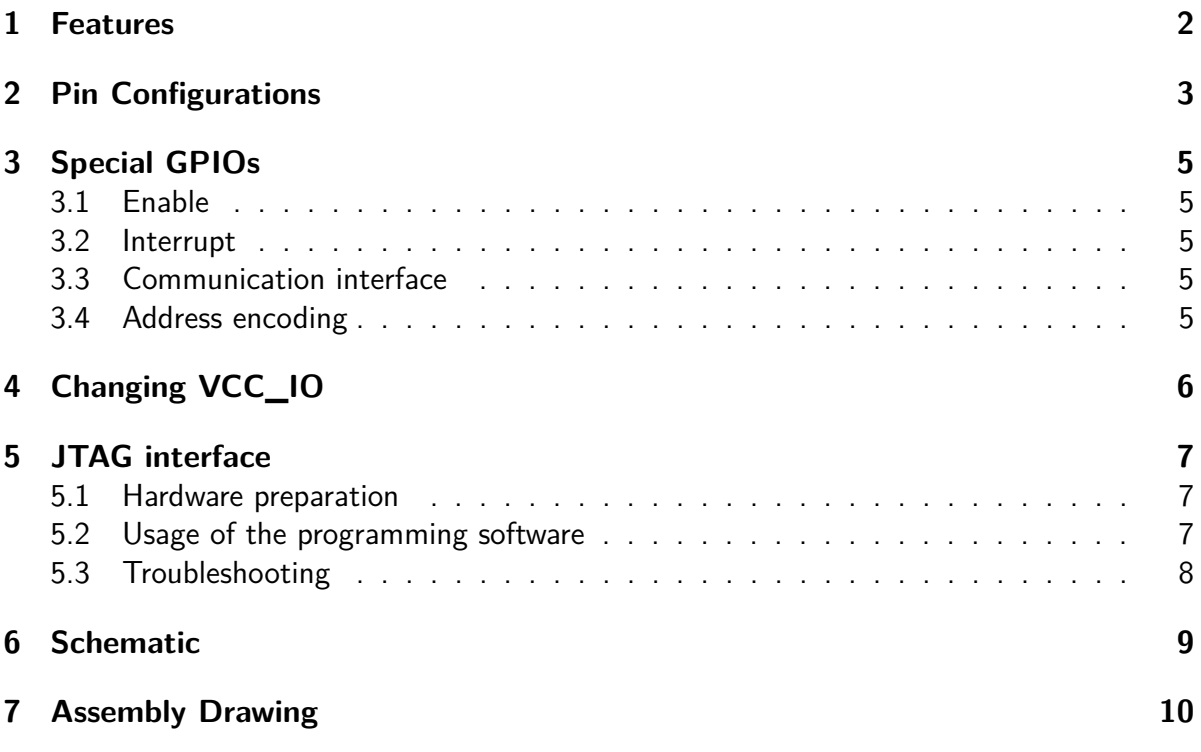